## Manuel kørsel med Robotti

I skal nu lære at starte Robotti og køre den manuelt.

HUSK Robotti er drevet af 2 dieselmotorer, og I skal derfor lave et dagligt check, som var det en traktor. Tjek olie, vand, brændstof, smørnipler osv.

1. Første skridt er at finde controlleren, nøglen og skærmen på Robotti.

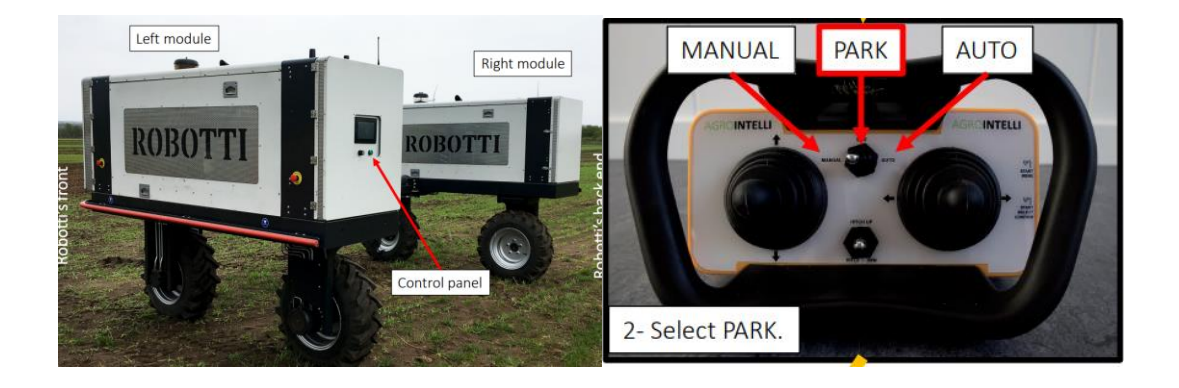

2. Sæt nu nøglen i Robotti (tændingslåsen er ved skærmen) og drej den med uret. Nu skulle skærmen gerne begynde at lyse.

3. Find nu controlleren og træk nødstoppet ud, tryk derefter på de 2 knapper på siden samtidigt indtil den bipper, se evt billede.

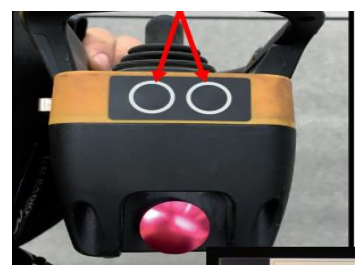

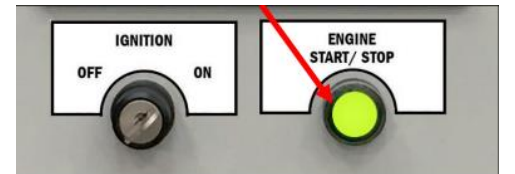

4. Når dette er gjort, burde den grønne knap ved skærmen begynde at lyse grønt. Tryk nu 3 sek på den grønne knap, og så starter Robotti.

5. Nu er Robotti startet, sæt Robotti i mauel styring (se billede under punkt 1). Robotti styres med de 2 joystick, den til venstre styre om man kører frem eller tilbage, den til højre drejer man hiulene med.

6. Det er nu til til at øve kørsel med Robotti, prøv dig frem på forhindringsbanen.

## Autonom kørsel med Robotti

I har nu lært at køre med Robotti, nu skal i lære at sætte den op til at kunne køre autonomt.

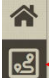

 $\bigcirc$ 

1. Første step er nu at oprette en mark. Kør robotten ud i et hjørne af marken, hvor du ønsker at starte den.

ತಿ

< Cancel

Ole

Select a farm

Enter new field name

- $\aleph$ Kig på skærmen, der er 5 valgmuligheder.
- Vælg nummer 2 fra toppen (se billede)  $\ddot{\mathbf{Q}}$
- 2. Tryk nu på "record" nederst på skærmen.
- 3. Udfyld felterne, navn på gård, navn på mark/opgave
- 4. Når dette er gjort trykker du på "start recording"
- 5. Slå nu controlleren over på "manuel"

6. Kør robotten rundt langs skel, indtil du er tilbage, hvor du startede robotten (Skel er markens ydre grænse)

7. Når du er tilbage hvor du startede robotten, skal du trykke på "stop recording"

8. Inden marken er færdig optegnet, skal du lave en AB linje. En AB linje er 2 punkter, du markerer med robotten. Robotten generer så en lige linje efter de 2 punkter, som den senere vil køre efter autonomt.

9. Tryk "record AB lines"

10. Når du har lavet din AB linje, som du ønsker at køre efter, skal du trykke "Finish field" nederst på skærmen

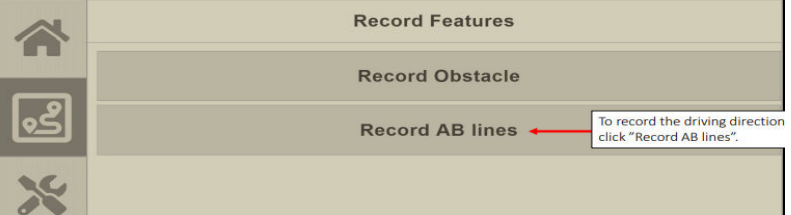

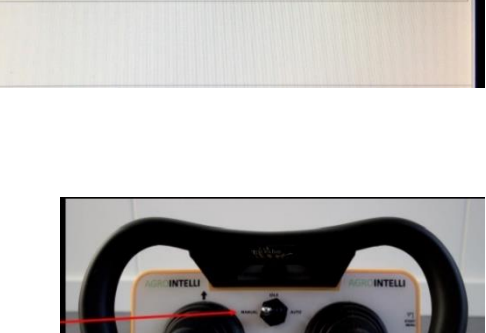

**Record Field** 

Select or create a farm.

field name here Enter a name for the field.

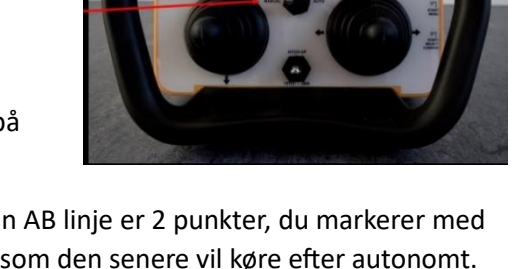

11. Nu har du oprettet en mark, og skal nu bruge din computer til at lave en opgave.

Åben siden robotti.agrointelli.com

Log in: [soin+employee1@bygholm.dk](mailto:soin+employee1@bygholm.dk) Kode: 1234

12. I skal nu oprette en plan. Følg disse links for tutorials

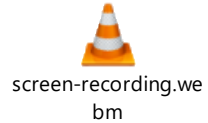

13. Gå op I øverste højre hjørne og vælg Bygholm. I bjælken finder i tutorials, som kan hjælpe jer på vej.

14. Når planen er oprettet, kører du robotten ud i marken, og trykker på "select plan".

15. Derefter vælger du den plan, du har lavet, og trykker på fluebenet.

16. Nu går der ca. 20 sekunder, hvor Robotti planlægger ruten. Når den er færdig, trykker du på "start"

17. Nu begynder robotten at tælle ned fra 30.

Gå væk fra robotten, tag controlleren og tryk den over i auto.

18. Robotten kører nu autonomt :D

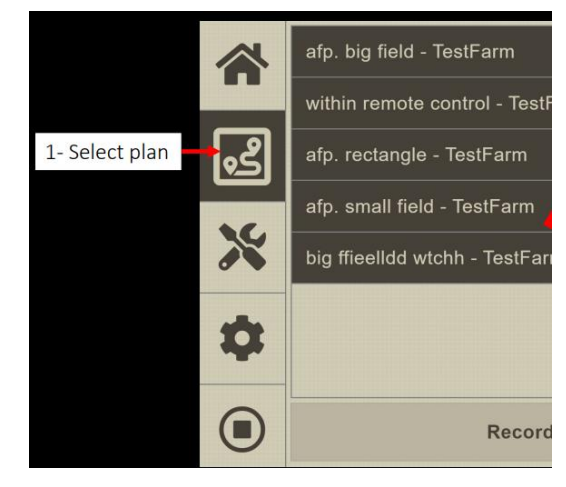

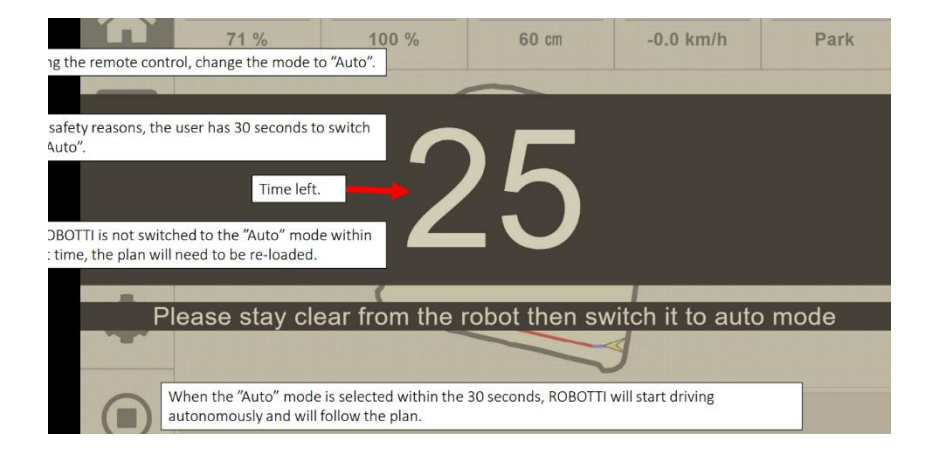